### 高一高二課程重補修上網選課操作說明

#### 1.校網首頁 >學生專區 >高中成績查詢(選課、重補修)系統

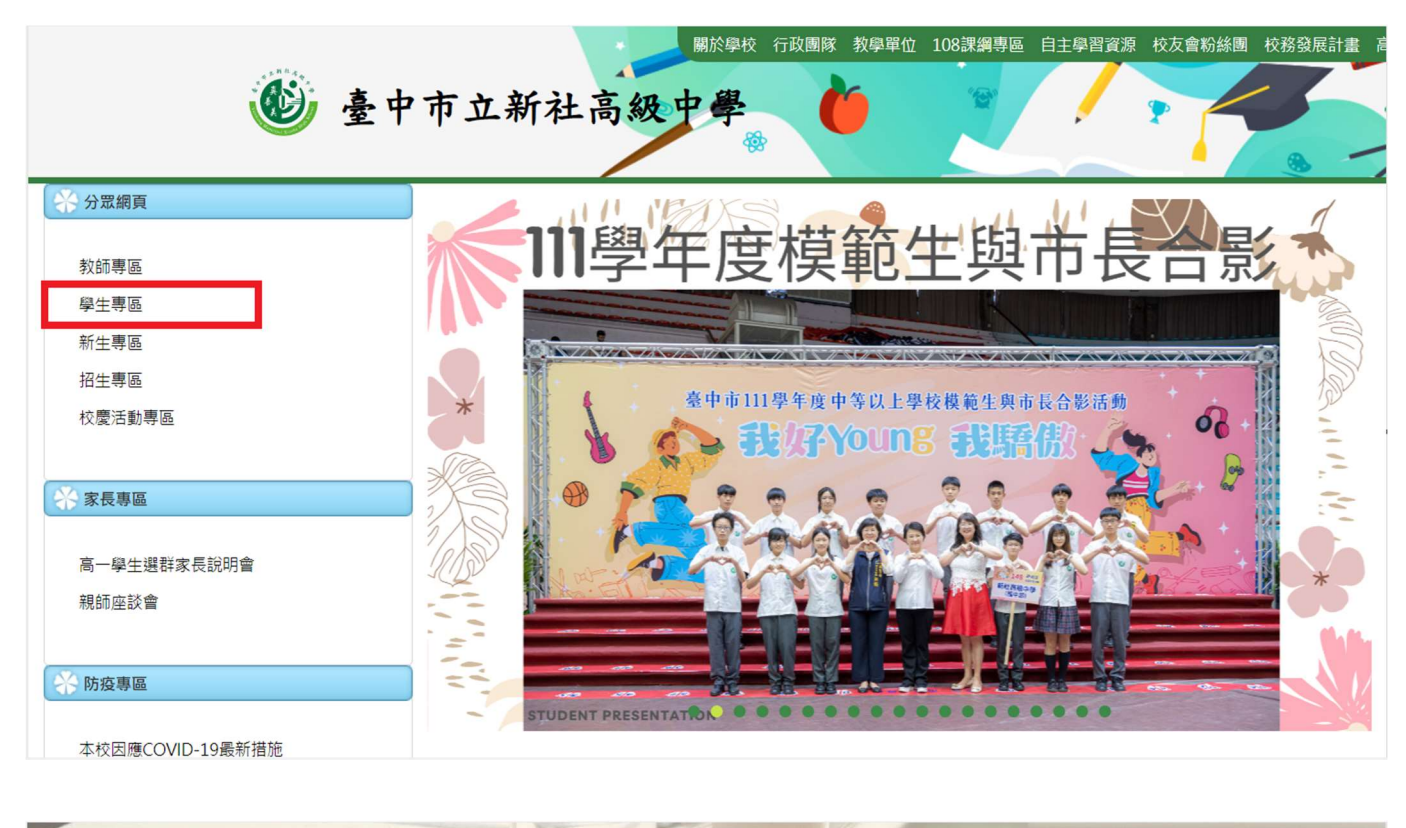

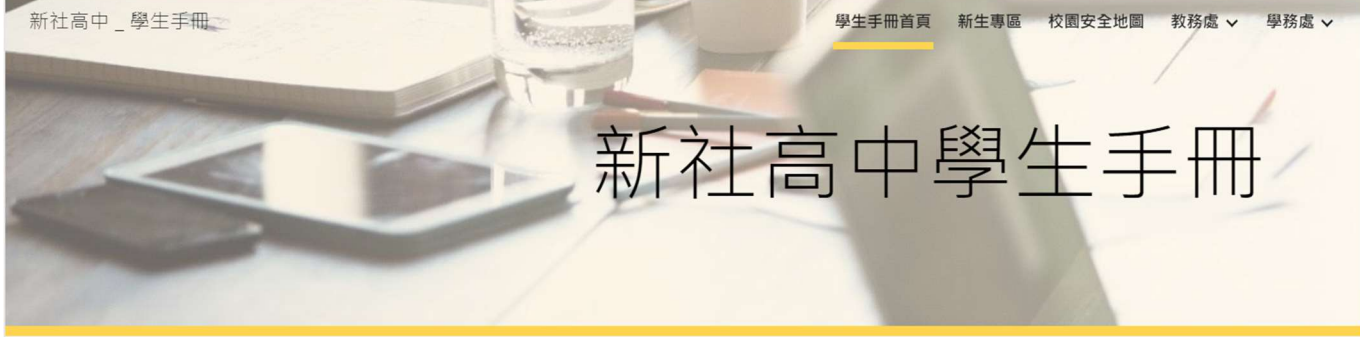

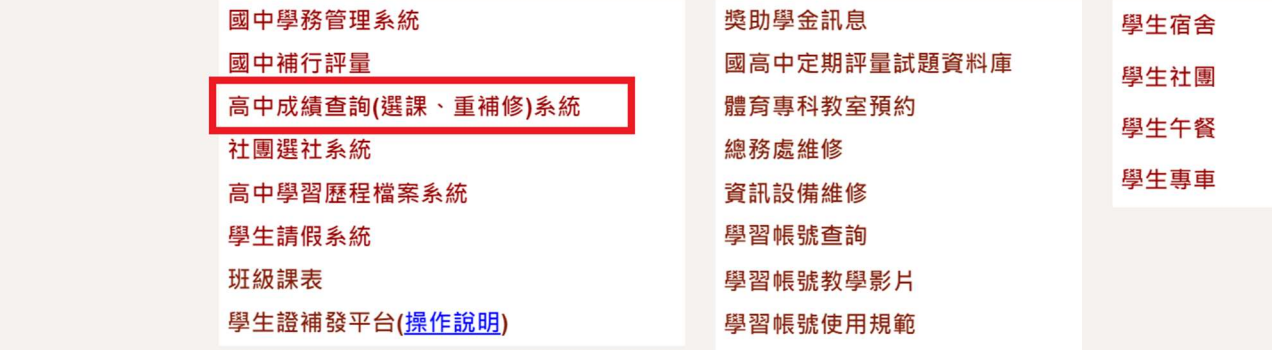

### 2.進入選課系統,

帳號=「學號」,密碼預設「身分證字號」(曾修改密碼者以修改後為準)

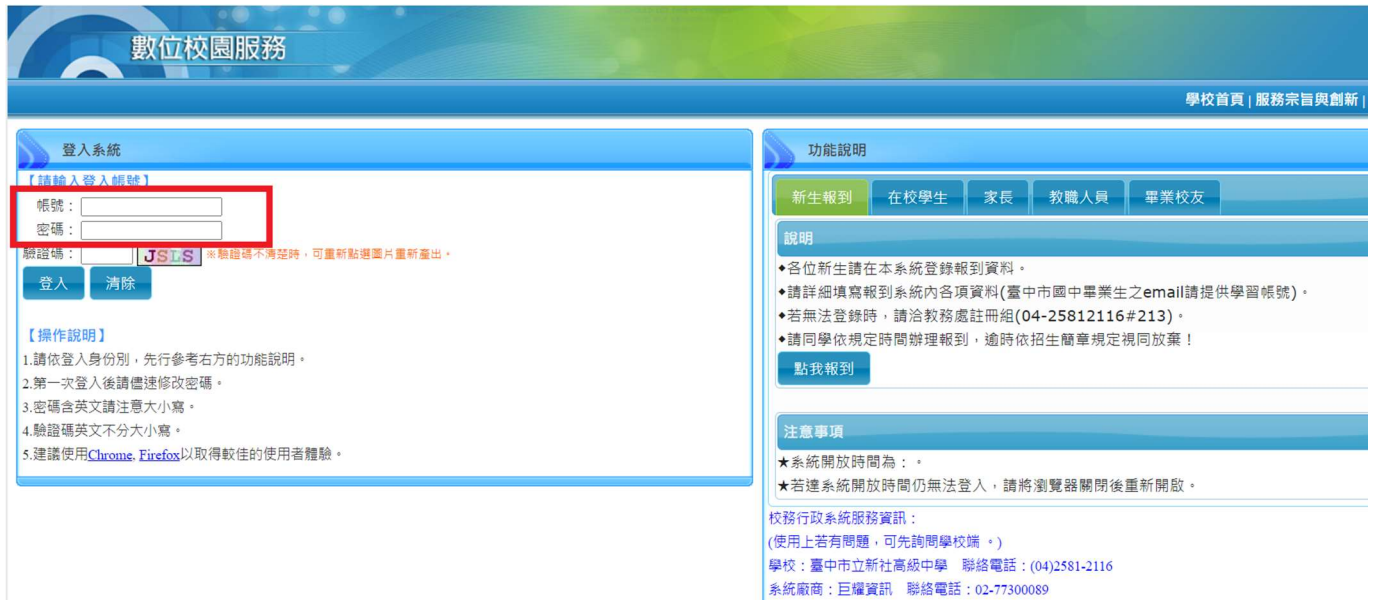

# 3.登入系統後 >07 重修自學 >重修學生線上選課

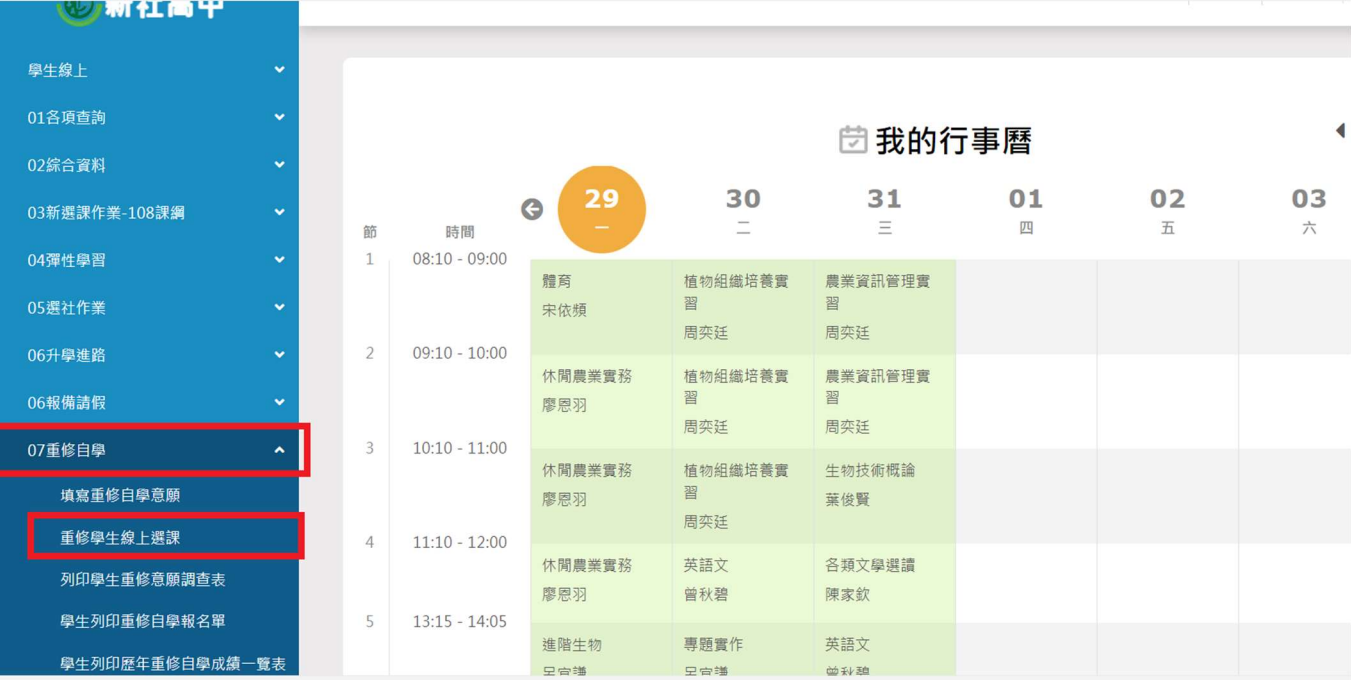

## ※ 進入選課頁面,邊框、邊角可滑鼠按住伸縮

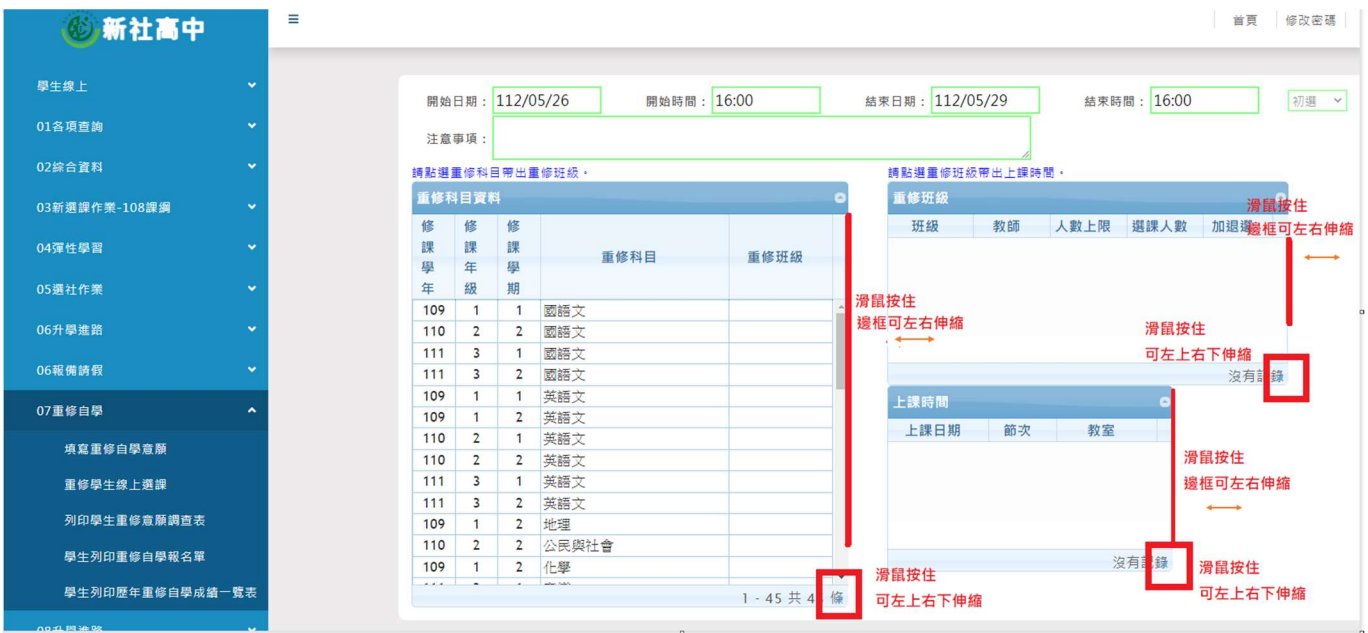

## 4.點選「修課年級」,重新排序 1 年級~3 年級

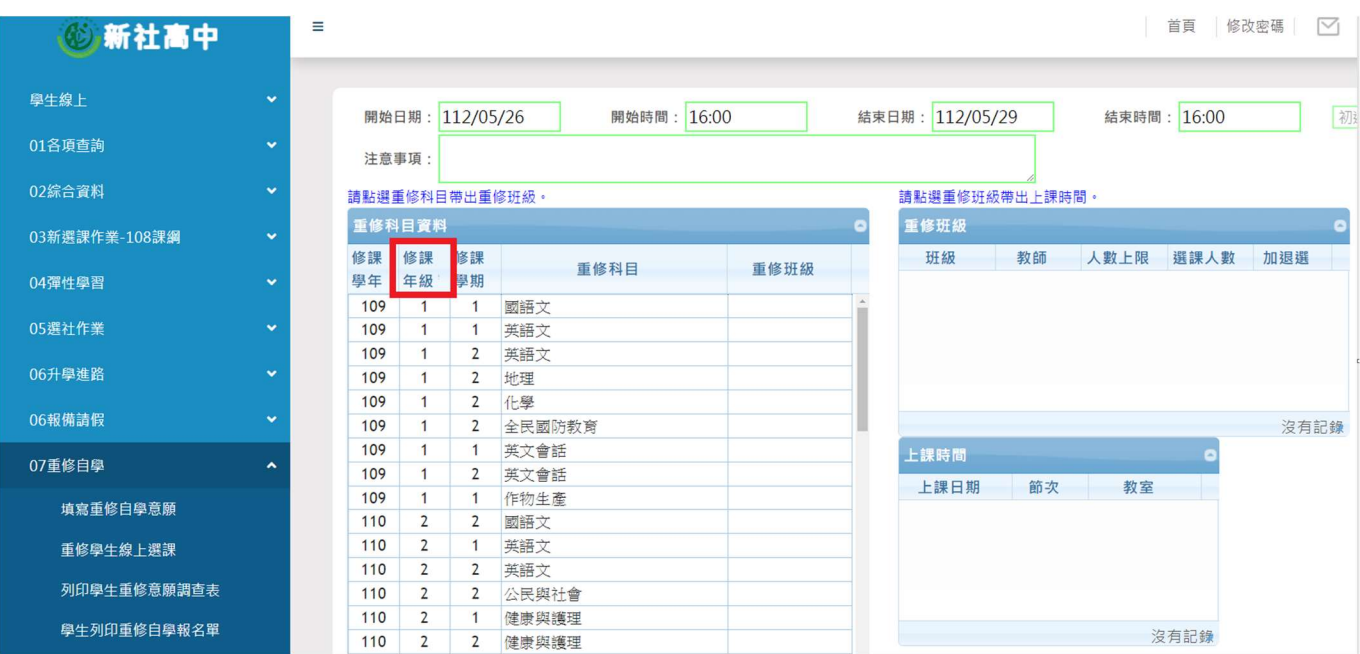

5.以下範例以高三重補修科目為例,本次高一高二重補修科目請對照校網

公告「高一高二課程日程表」,選取有開課且要重修的科目 ※有開課的科目,點選左邊「重修科目」,右邊「重修班級」會出現「班 級」、「教師」等資訊

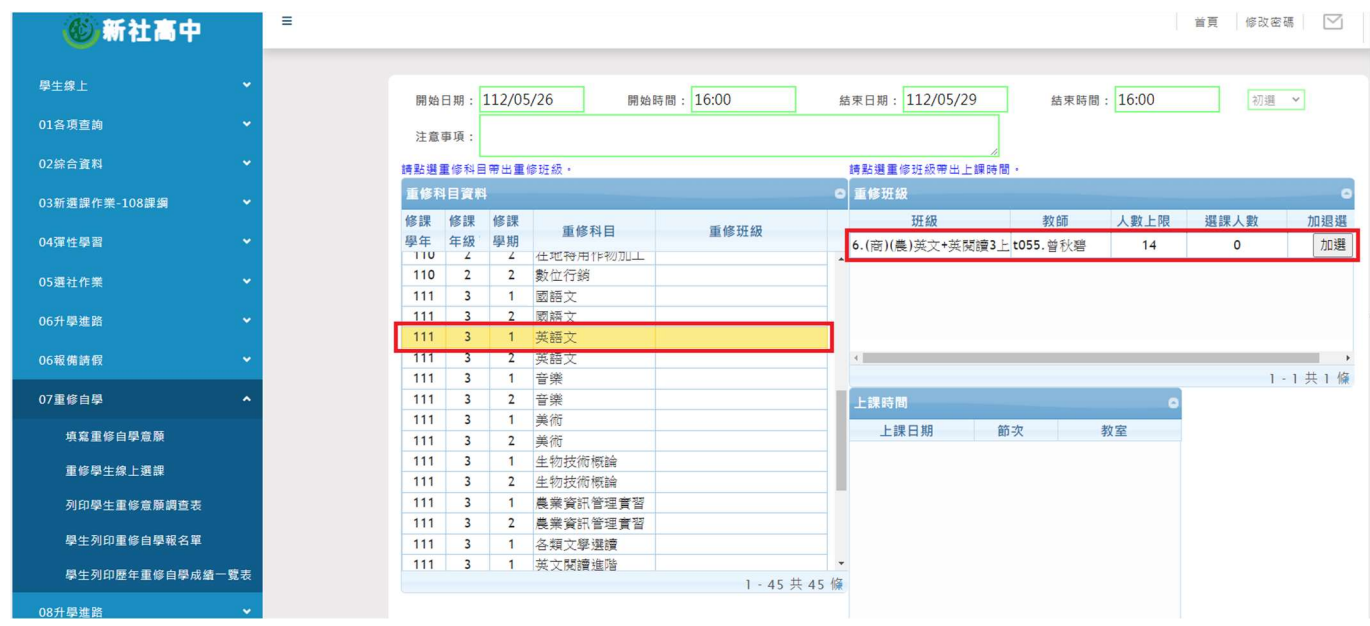

#### ※未開課的科目,點選左邊「重修科目」,右邊「重修班級」不會出現

#### 「班級」、 「教師」等資訊

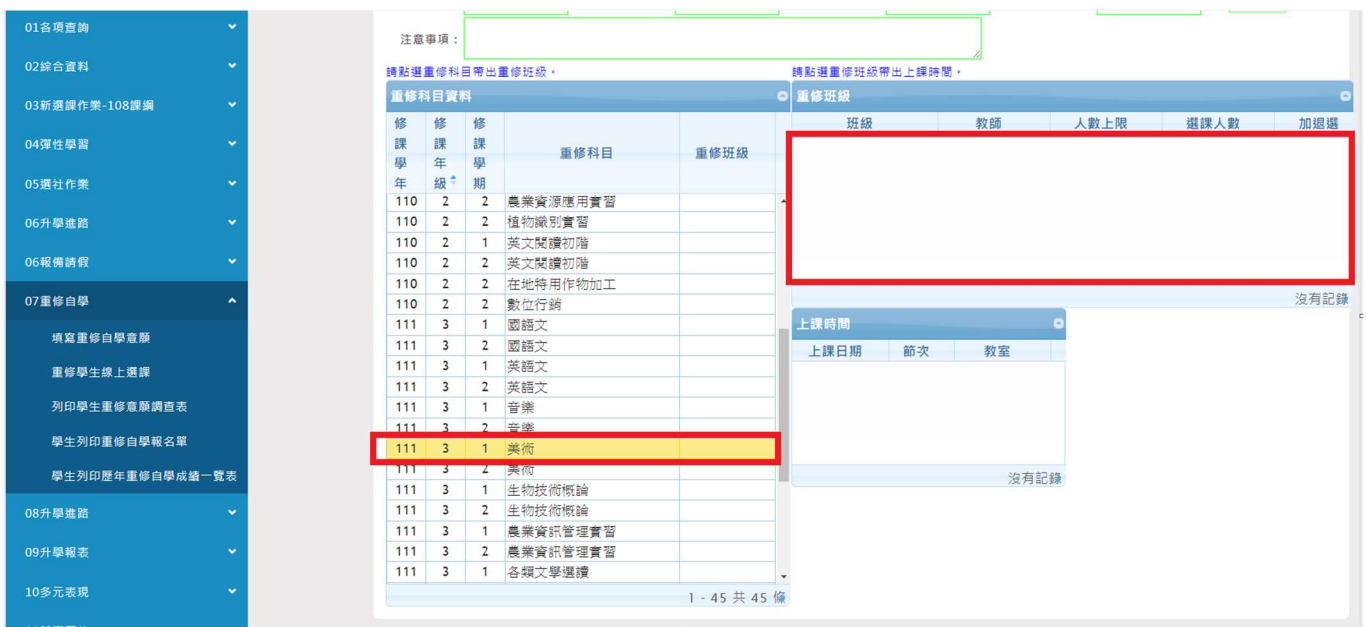

### 6.點選「重修班級」,帶出下面「上課時間」

※注意要選的課程,是否有衝堂!

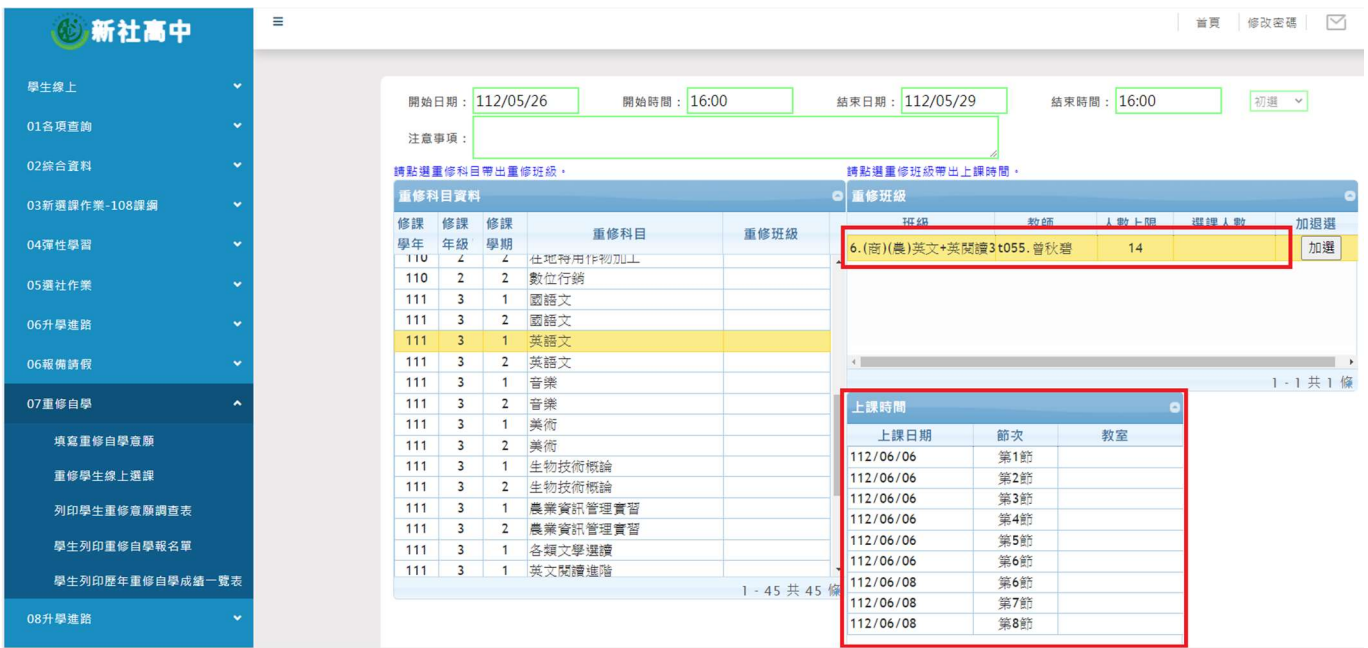

# 7.確認要選的課程,點選「加選」,「重修班級」會出現在左邊重修科目旁

邊

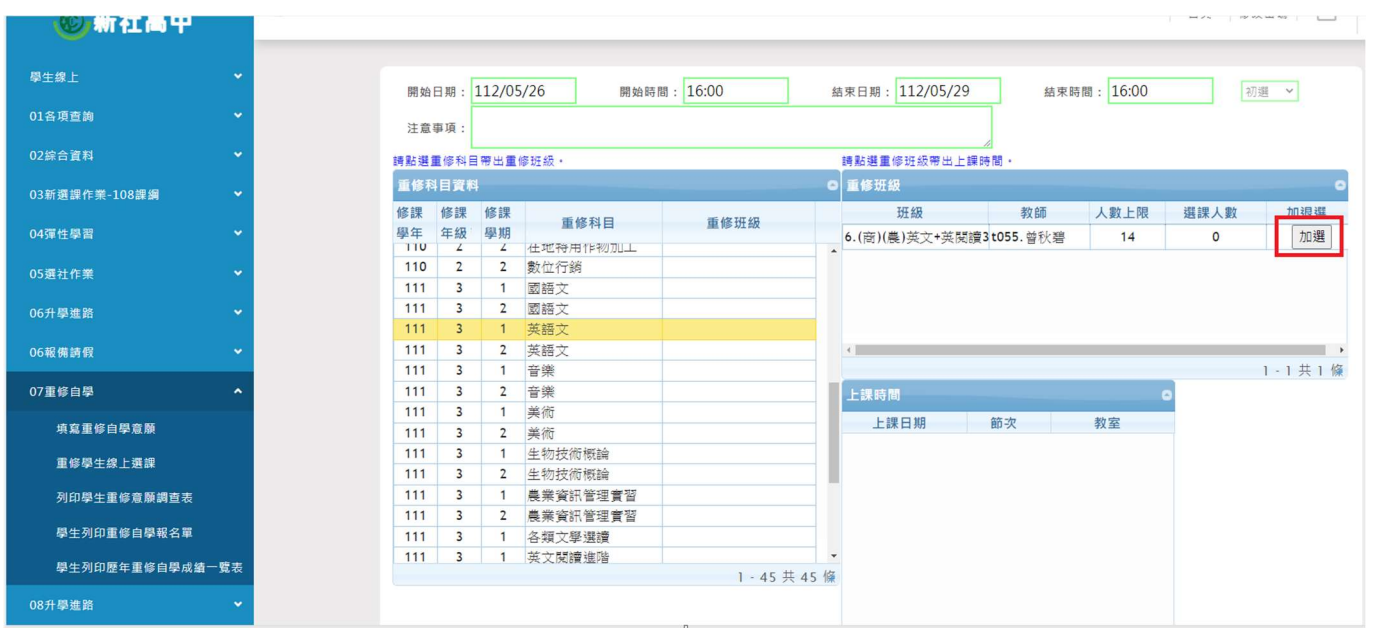

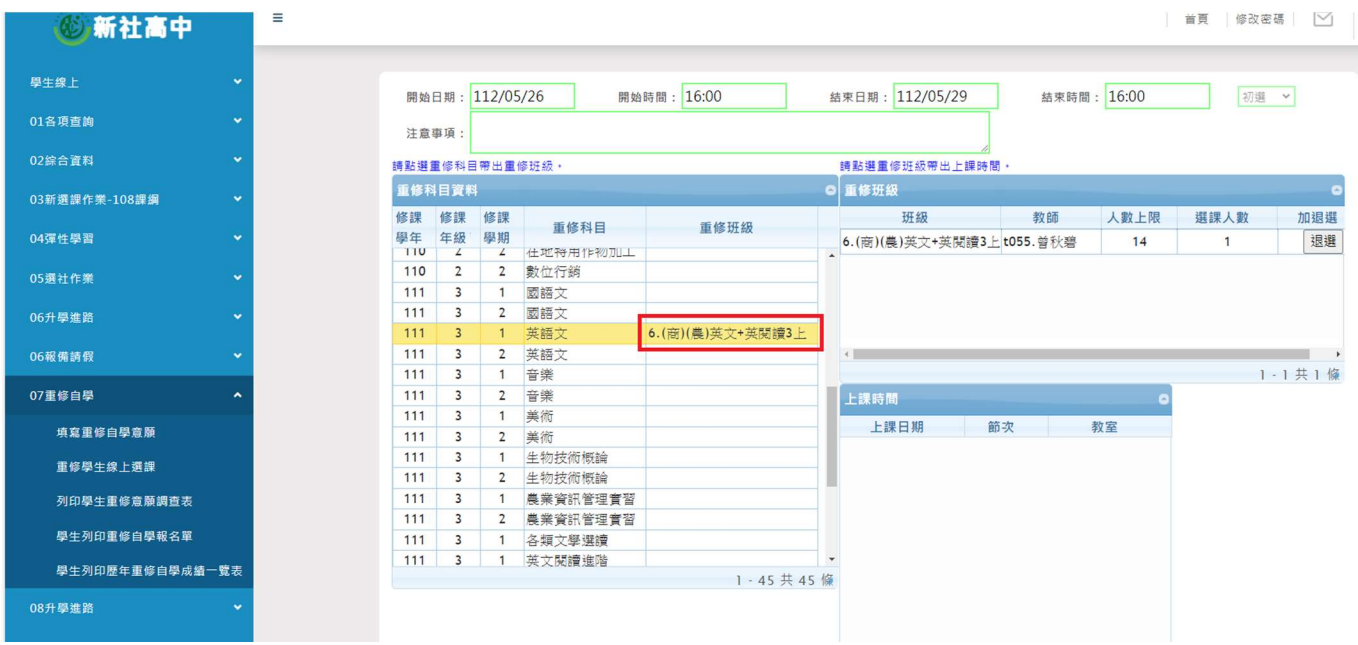

8. 職科英語文、會計學選課,請點選主科目(英語文、會計學)即可

 (1)主科目:英語文、會計學;副科目:英文會話、記帳實務、會計實 務

(2)商經科、資處科、農經科、園藝科高一上及高一下「英語文」&

「英文會話」, 共 3 學分, 請點選「英語文」即可

(3)商經科、資處科高一上及高一下「會計學」&「記帳實務」,

共4學分,請點選「會計學」即可

(4)商經科、資處科、農經科、園藝科高二上及高二下「英語文」&

「英文閱讀初階」,共3學分,請點選「英語文」即可

(5)商經科、資處科高二上及高二下「會計學」&「會計實務」,

共4學分,請點選「會計學」即可 (6)若有主科目及格,副科目不及格情形,請於加退選日期時選課副科

目,上課時數及費用仍依上述學分上課及收費。

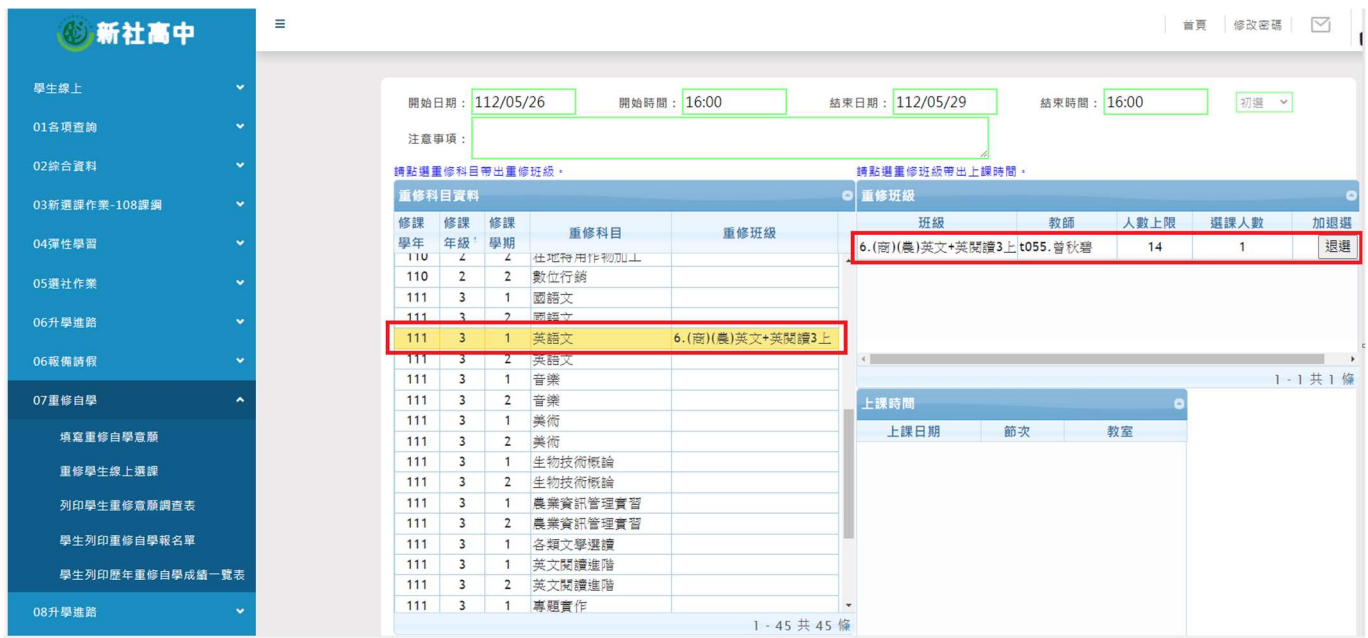

### 9.已按「加選」科目,若最後確定不選,請按下「退選」,左邊重修科目

的「重修班級」會恢復成空白

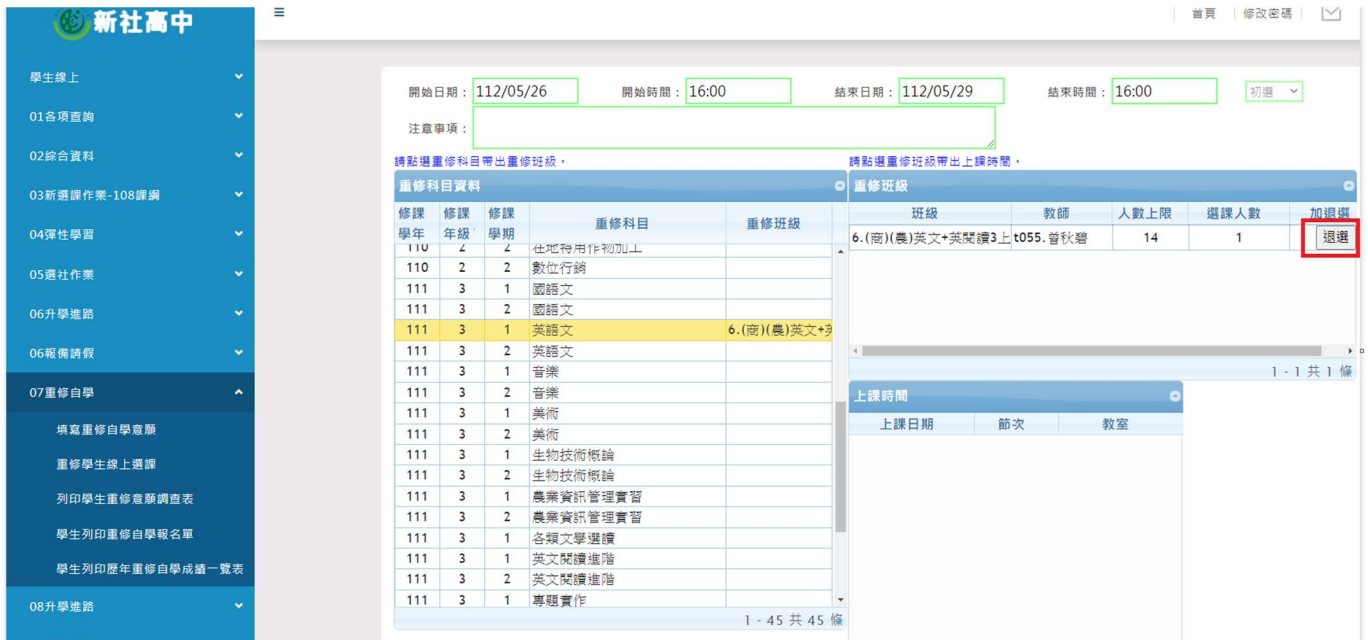

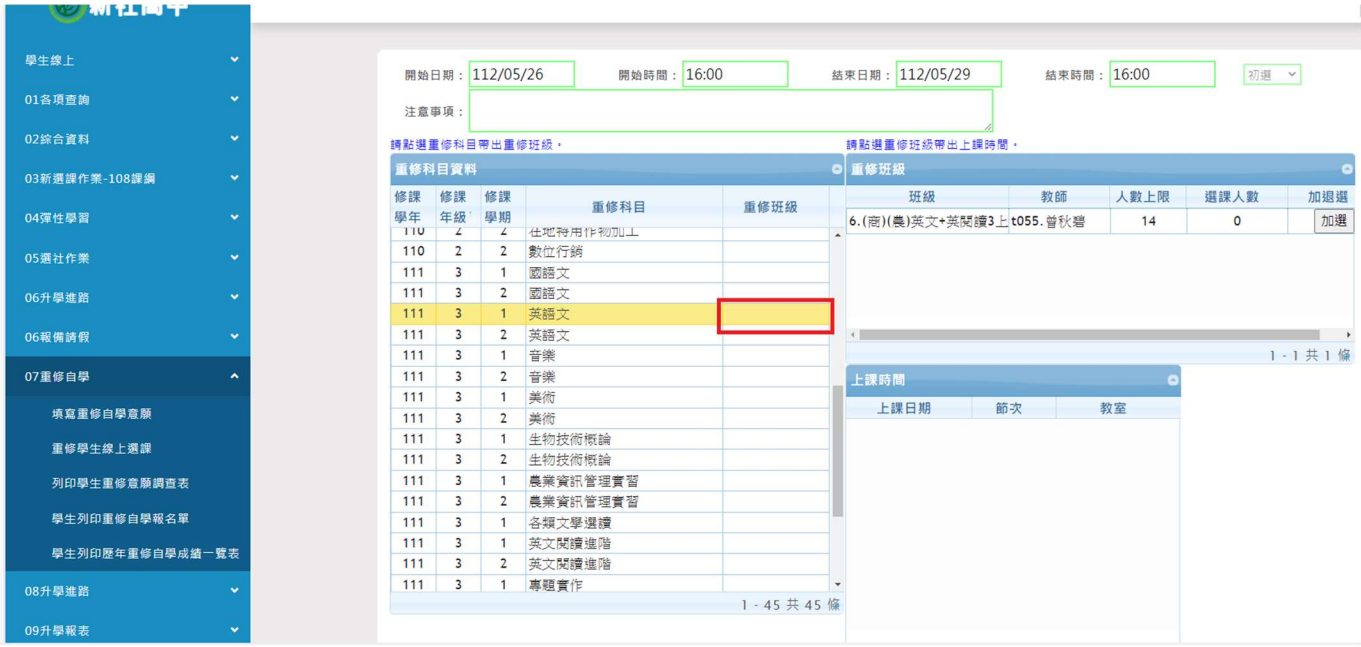